## **Table of Contents**

| SECTIO     | ON 1 GENERAL LEDGER MASTER RECORDS PROCESSING | 3  |
|------------|-----------------------------------------------|----|
| 1.1<br>1.2 | CREATE/CHANGE/DISPLAY GL A/C MASTER RECORDS   |    |
| SECTIO     | ON 2 GENERAL LEDGER BUSINESS TRANSACTIONS     | 25 |
| 2.1        | PARK DOCUMENT (SINGLE SCREEN TRANSACTION)     | 25 |
| 2.2        | POST/DELETE PARK DOCUMENT.                    | 31 |
| 2.3        | DISPLAY PARKED DOCUMENT                       |    |
| 2.4        | POST GL ACCOUNT DOCUMENT                      | 36 |
| SECTIO     | ON 3 GENERAL LEDGER REPORTS                   | 43 |
| 3.1        | STANDARD SAP REPORTS                          | 43 |

#### **Note**

This training document does not cover all knowledge areas of SAP ERP System. It has been specifically prepared keeping in view the Business Processes of FBR, therefore, it should be treated as a supplement and/or guide to your daily work and nothing further.

This training document will only provide explanation of the key and mandatory data fields and not of all the fields appearing on the screen. However, users may use online help facility provided by SAP ERP System by placing the cursor on the field that requires explanation and pressing FI button.

#### **Legend for R/O/C**

R = Required field

O = Optional field

C = Check box

# SECTION 1 GENERAL LEDGER MASTER RECORDS PROCESSING

#### 1.1 Create/Change/Display GL A/C Master Records

Enter Transaction Code FS00 in Command Field or navigate through tree menu.

| Via Transaction Code | FS00                                                                                                    |
|----------------------|----------------------------------------------------------------------------------------------------|
| Menu                 | Accounting>Financial Accounting>General Ledger>Master Records >G/L Accounts>individually processing>Centrally |

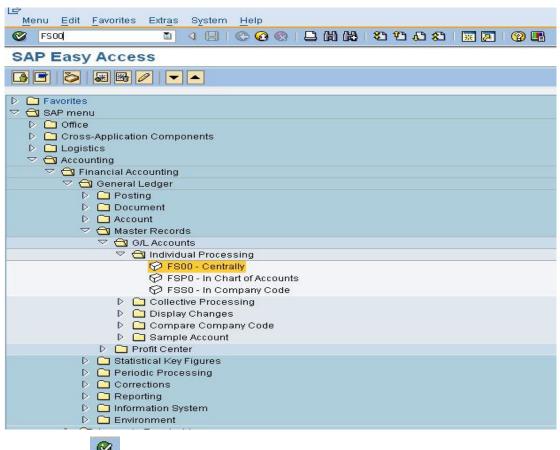

Press enter or to run the transaction.

#### **Edit G/L Account Centrally Screen**

On screen "Edit G/L Accounting Centrally", require some setting which are given below.

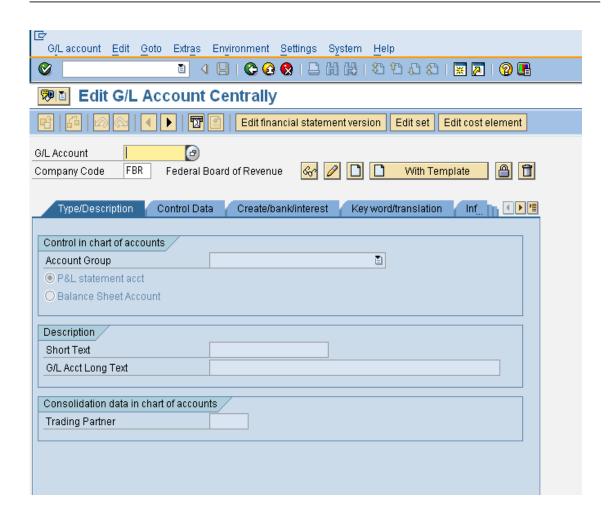

## Hierarchy display

From menu click settings and then click Hierarchy display as shown below:

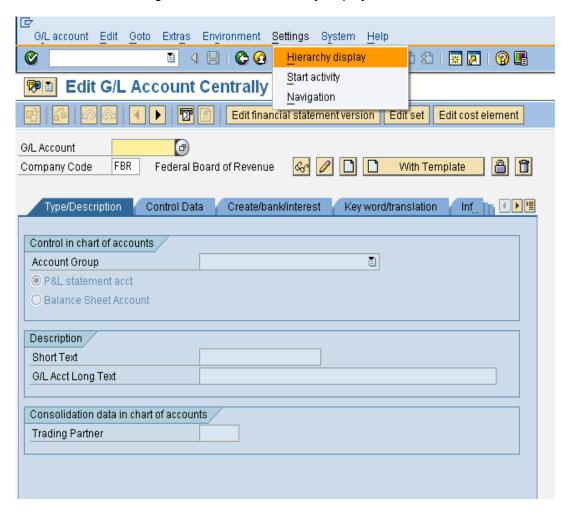

#### **Navigation tree window**

A navigation tree selection window prompt is in front, select radio button of "**Display** accounts in navigation tree" button and click to continue.

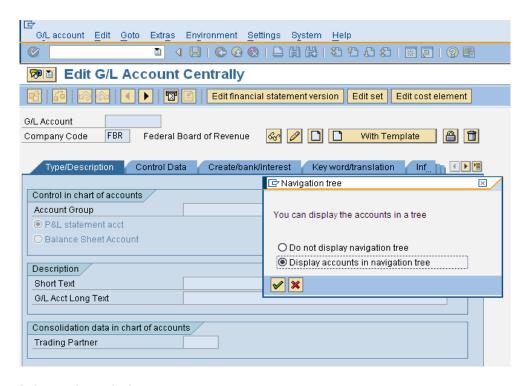

#### Information window

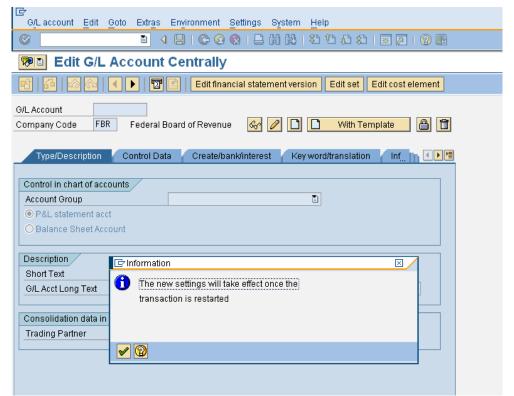

An information window will prompt stating "the new settings will take effect once the transaction is restarted click" to continue.

Click back button from top to main screen.
Repeat the step mention in 1.2 i.e. T-Code FS00.

Now screen will open with Hierarchy display as shown below:

#### **View Hierarchy Display screen**

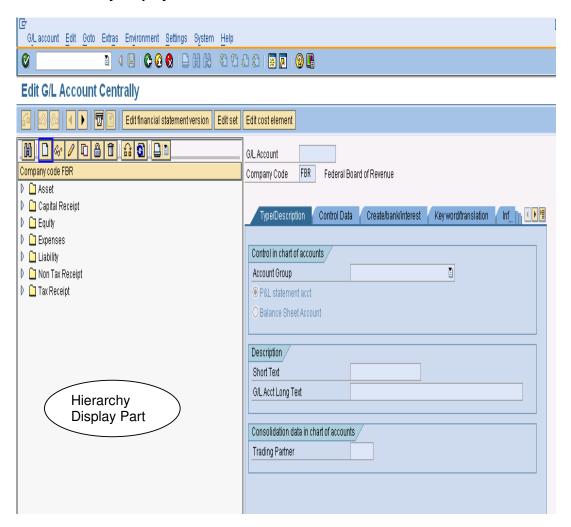

#### **Creating Balance Sheet Item G/L Account**

Select appropriate account group to create G/L Account in it for an example 'Expenses' as shown below:

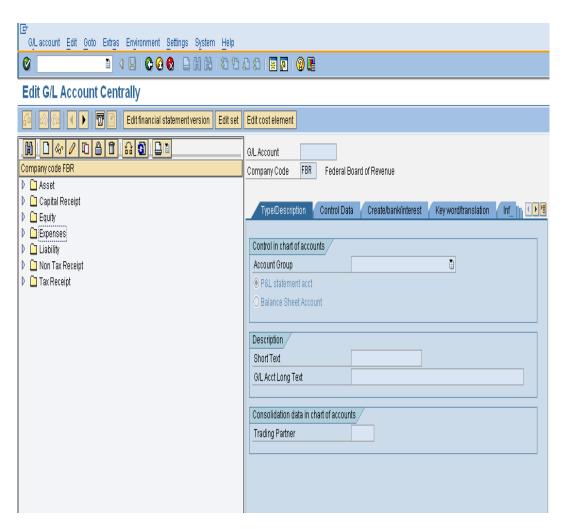

## Create G/L Account

Click on the button create a screen "create G/L account" will prompt

#### Create G/L Account screen

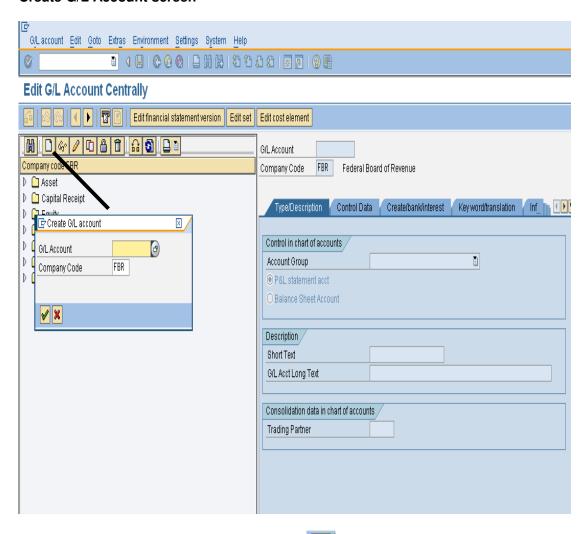

Enter manually G/L Account properly and click to continue.

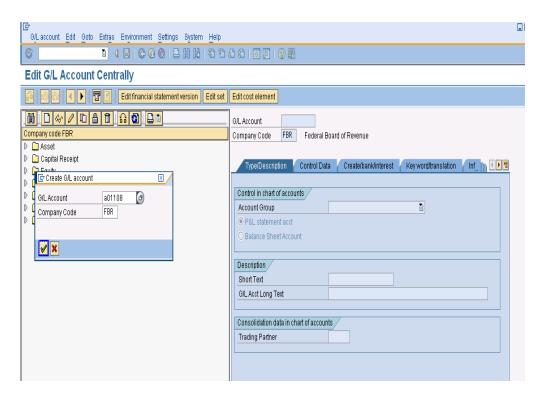

From right side screen menu a blank screen for entries will open select Account Group as Shown below:

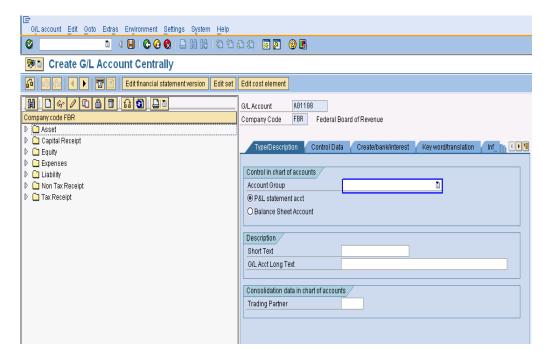

#### Type/Description Tab

Select account group from drill down list, for example select "Expenses".

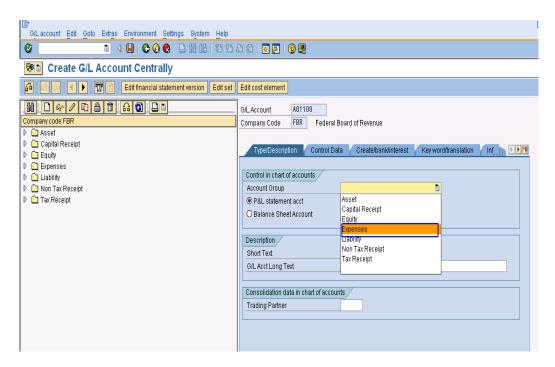

#### **Account group & description**

Select radio button Balance sheet account and enter descriptions.

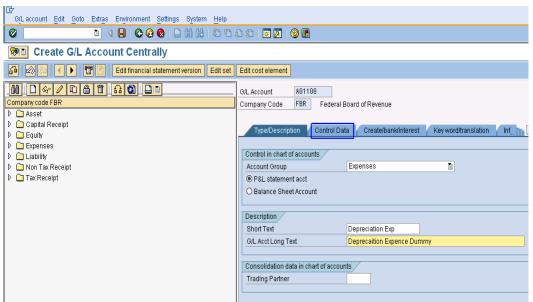

**Control Data Tab** 

Click on "control data "Tab, enter information which are given below table.

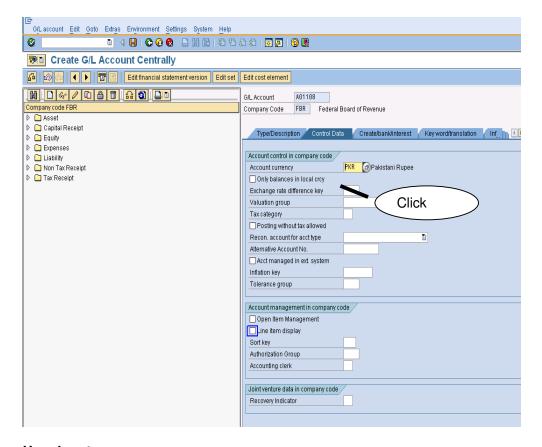

## **User inputs**

| Field Name                                                                                                    | Description                                                                                       |     | Comments                                                                                                    |
|----------------------------------------------------------------------------------------------------|---------------------------------------------------------------------------------------------------|-----|----------------------------------------------------------------------------------------------------|
| Only balance in local currency                                                                                                    | Indicates that balances are updated only in local currency when users post items to this account. |     | Set this indicator for<br>accounts in which you do<br>not want the system to<br>update transaction figures<br>separately by currency. |
| Exchange rate difference Key  Key for account determination in valuating foreign currency amount sported to balance sheet accounts. |                                                                                                   | 0   |                                                                                                    |
| Valuation group The exchange rate type is determined from the foreign currency total when the valuation is carried out              |                                                                                                   | 0   |                                                                                                    |
| Tax category use the account for tax-relevant postings                                                                              |                                                                                                   | 0   |                                                                                                    |
| Posting without tax allowed Indicates that the account can still be posted to even if a tax code has not been entered               |                                                                                                   | 0   |                                                                                                    |
| Recon. Account for account type An entry in this field characterizes the G/L account as a reconciliation account                    |                                                                                                   | R/O | When creating a<br>Reconciliation account ,<br>you must have to select                                                                |
| Acct. managed in ext. system Here you define whether the account should be managed in another system                                |                                                                                                   | 0   | If you are working with distributed systems.                                                                                          |
| Inflation key                                                                                                    |                                                                                                   | 0   | If you want to adjust this account for inflation.                                                                                     |
| Tolerance group                                                                                                    |                                                                                                   | 0   |                                                                                                    |
| Open item management                                                                                                    | Items posted to accounts managed on an open item basis are marked as open or cleared.             | 0   |                                                                                                    |

| Line item<br>display |                                                                     | 0 | Set if you want to see the line items in the entry view |
|----------------------|---------------------------------------------------------------------|---|---------------------------------------------------------|
| Sort key             | it sorts the items according to the content of the Allocation field | 0 |                                                         |
| Authorization group  | allows extended authorization protection for particular objects     | 0 |                                                         |
| Accounting clerk     | Identification code for the accounting clerk.                       | 0 |                                                         |
| Recovery indicator   | If there is a Joint venture.                                        | 0 |                                                         |

## Account Currency = PKR

Tax category choose \* for All tax types allowed.

## **Tax Category Selection**

Enter \* in Tax Category field, it will show possible entries screen.

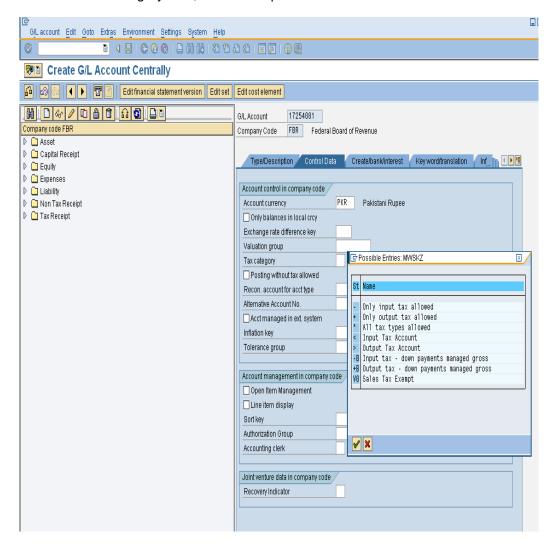

Select posting without tax allowed

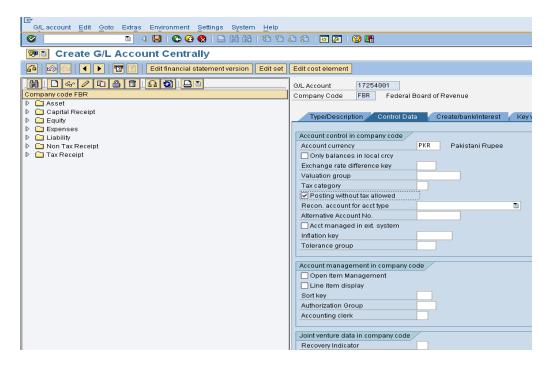

#### Choose Recon .account type from drill down menu

Choose vendor as shown in screen.

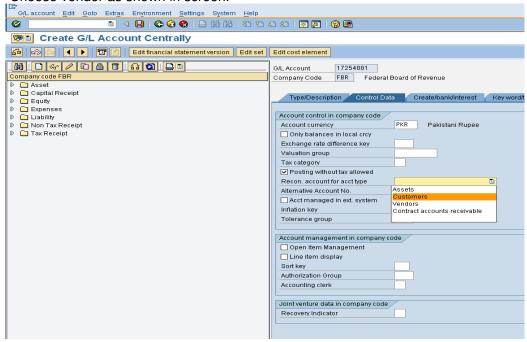

#### Create/Bank/Interest Tab

Click on Create/bank/interest tab and enter the following in formations which are given below.

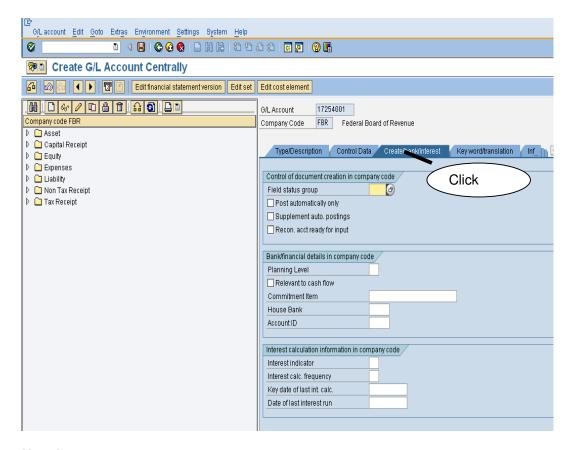

## **User Input**

| Field Name                                                                                                    | Description                                           |   | Comments |
|----------------------------------------------------------------------------------------------------|-------------------------------------------------------|---|----------|
| Field status<br>group                                                                                                    | Determines the screen layout for                      |   |          |
| Post automatically only                                                                                                    | I Indicates that this account can only be nosted to I |   |          |
| Supplement auto. Postings  Indicates that line item which is generated automatically by the system for this account can be supplemented manually. |                                                       |   |          |
| Recon. Account ready for input when posting a document.                                                                                           |                                                       | 0 |          |
| Planning level used to control displays in Cash Management                                                                                        |                                                       | 0 |          |
| Relevant to Determines that the GL Account is a cash flow account.                                                                                |                                                       | 0 |          |
| Commitment item For assigning budget.                                                                                                    |                                                       | 0 |          |
| House bank To determine bank data                                                                                                    |                                                       | 0 |          |
| Account id                                                                                                    |                                                       | 0 |          |
| Interest indicator Procedure of interest to be calculated                                                                                         |                                                       | 0 |          |
| Interest calc. Frequency of monthly interest calculation                                                                                          |                                                       | 0 |          |

| frequency                  |                                  |   |  |
|----------------------------|----------------------------------|---|--|
| Key date of last int. calc | Date for calculation of interest | 0 |  |
| Date of last interest run  |                                  | 0 |  |

## Field status group selection

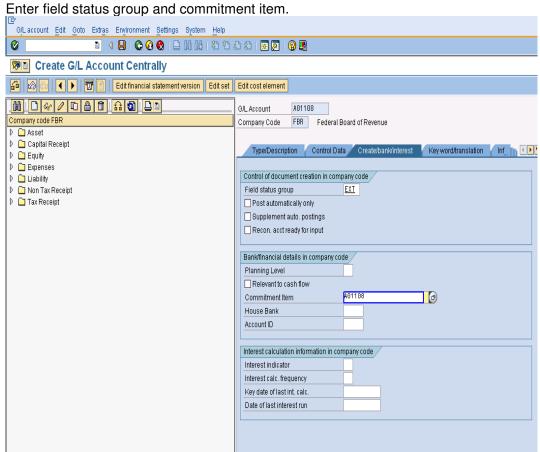

#### Save Master Data.

Click on to save master data. A message on the bottom of the screen will appear shown below:

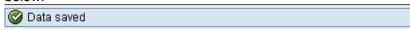

And newly created account appears in hierarchy.

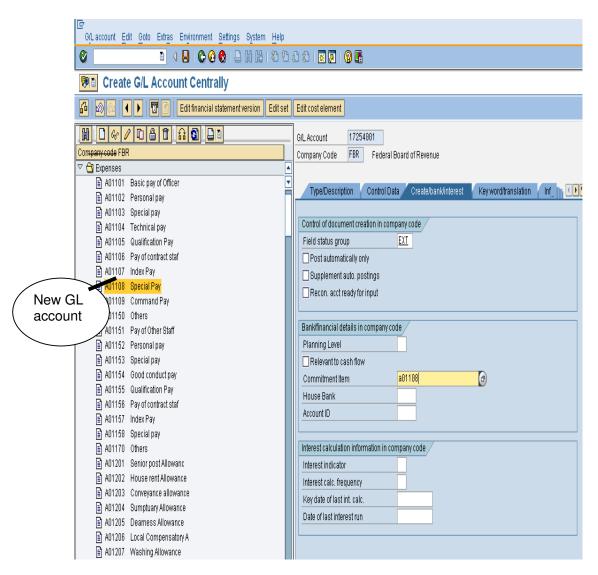

#### **End of transaction**

## 1.2 Display Changes GL Account Master Data.

#### Required User Input (FS04)

Enter Transaction Code FS04 in Command Field or navigate through tree menu.

| Via Transaction Code | FS04                                                                                                  |
|----------------------|----------------------------------------------------------------------------------------------------|
| Menu                 | Accounting>Financial Accounting>General Ledger>Master Records >G/L Accounts>Display Changes>Centrally |

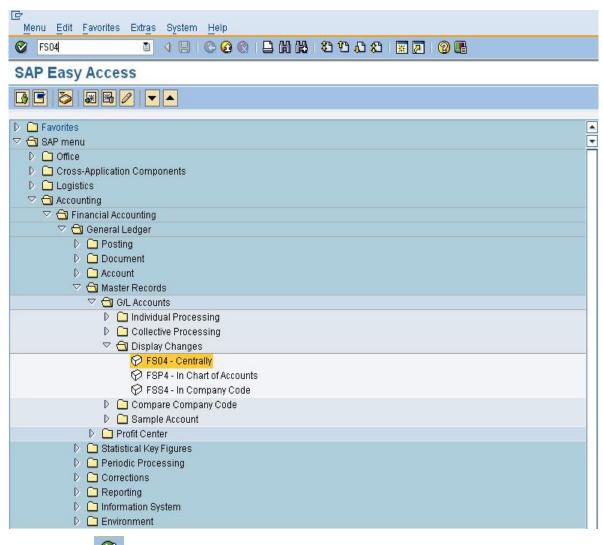

Press enter or to run

to run the transaction.

#### Central G/L Account Changes: Initial Screen

Click on central G/L Account changes initial screen and enter the following information which is given below.

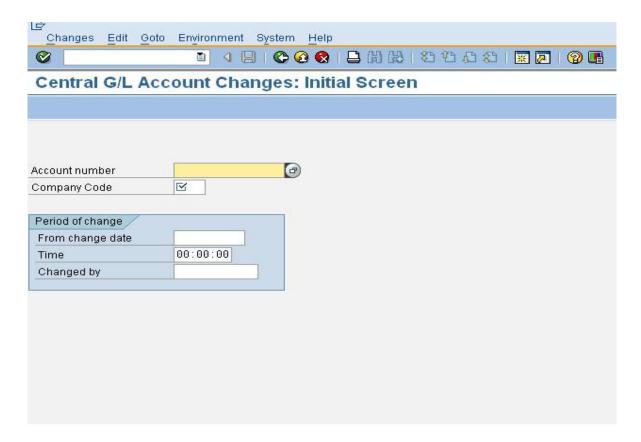

## **User Inputs**

| Field Name       | Description                                              | R/O/C | Comments |
|------------------|----------------------------------------------------------|-------|----------|
| Account number   | GL account number to see changes                         |       |          |
| Company code     | Insert FBR                                               | R     |          |
|                  | Period of change                                         |       |          |
| From Change date | 0   1   0                                                |       |          |
| Time             | Displays changes which were made as from the input time. | 0     |          |
| Changed by       | Displays changes which were made as from user.           | 0     |          |

Enter the Account number and company code.

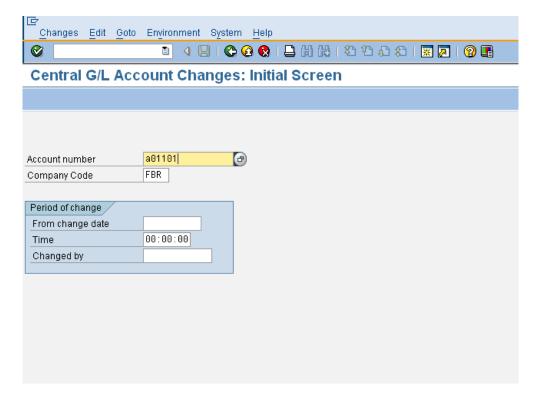

#### Press "Enter" to continue

## **G/L Account Changes: Changed Fields Screen**

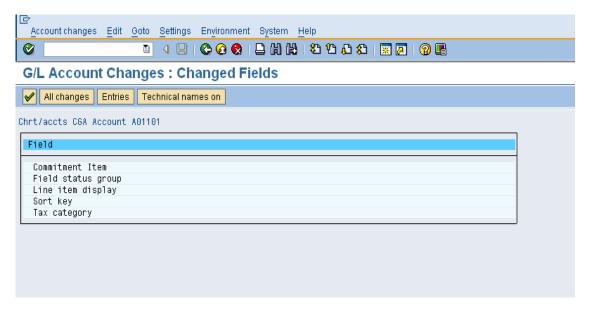

## **Display All Changes**

Click on push button "All Changes" to see all changes made to the GL account.

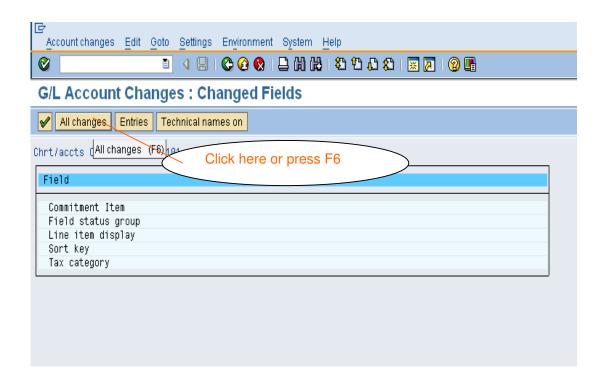

## **G/L Account Changes: Overview Screen**

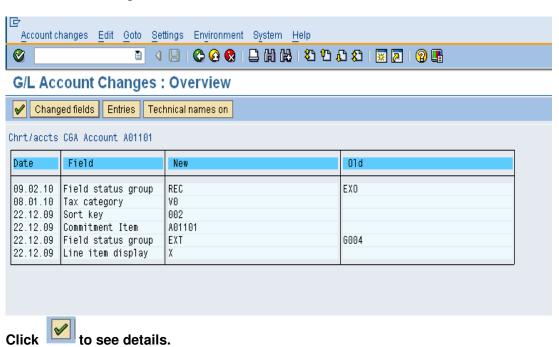

#### **Details**

By click a details window will prompt.

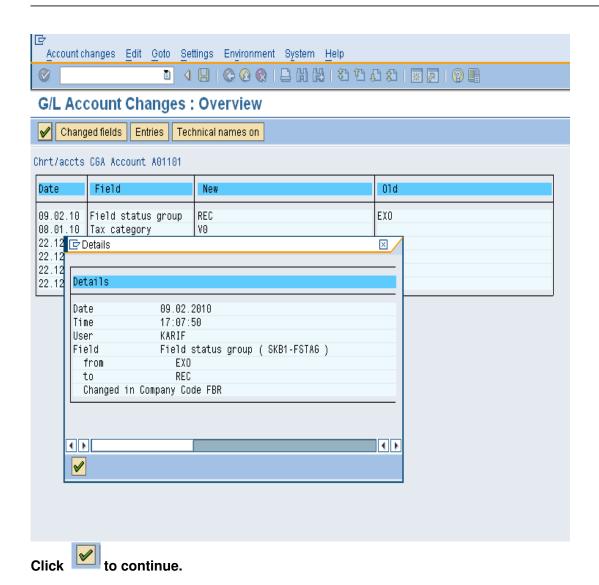

## Entries push button.

Click Entries push button to display entry view as shown below:

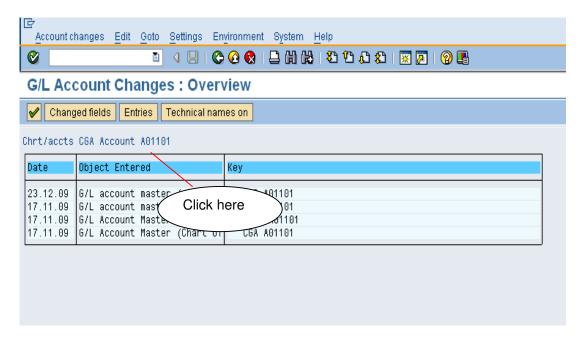

#### Technical names on

Click on "Technical names on" push button to display technical names of objects entered

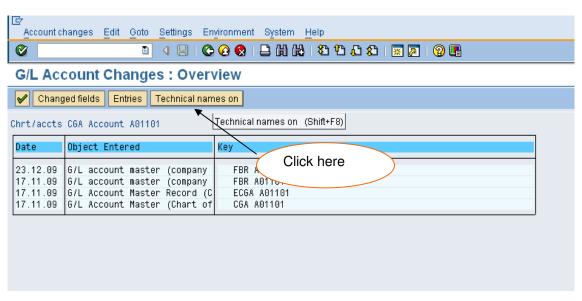

## Technical names display

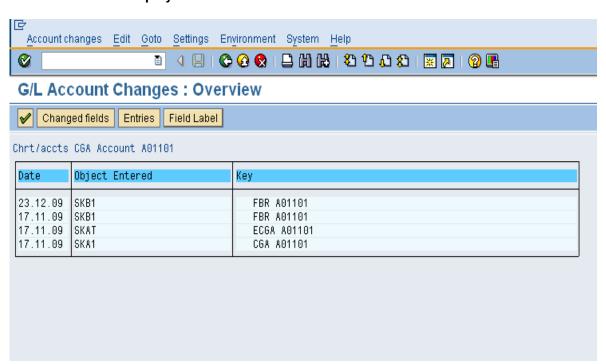

#### **SECTION 2 GENERAL LEDGER BUSINESS TRANSACTIONS**

## 2.1 Park Document (Single Screen Transaction)

Access transaction by:

| Via Menus            | Accounting ➤ Financial Accounting ➤ General Ledger ➤ Posting ➤ Document ➤ Park Documents ➤ "Post/Delete: Single Screen Transaction |
|----------------------|----------------------------------------------------------------------------------------------------|
| Via Transaction Code | FV50                                                                                                    |

Click on "Post/Delete: Single Screen Transaction", enter the following information in the field as specified in the table below.

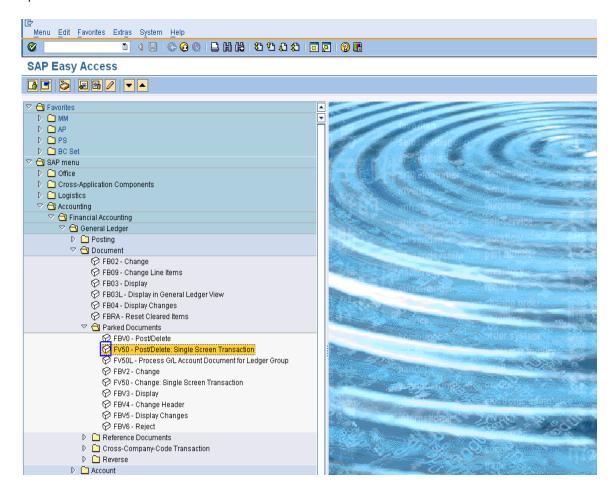

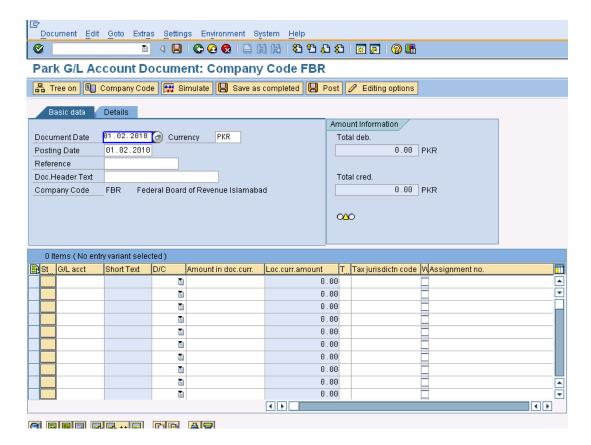

#### **User Input:**

| Field Name   | Description                                                                                                    | R/O | Comments                                                                                                    |
|--------------|----------------------------------------------------------------------------------------------------|-----|----------------------------------------------------------------------------------------------------|
| Doc. date    | Source document date.                                                                                                    | R   | Enter a document date.                                                                                                    |
| Currency     | If a document is in foreign currency, enter the foreign currency code.                                                                                     | Ö   | For exchange rate Users are given 3 choices:  User need not enter an exchange rate. The system determines the exchange rate from the Exchange Rate Table based on the posting date of the Invoice.  User enters a Translation Date in the Details tab. The system determines the exchange rate from the Exchange Rate Table based on the translation date.  User manually enters the exchange rate in the Details tab.  Note: Use this Currency field to enter TARP related Foreign Currency transactions.  A warning message will appear at the bottom of the screen if exchange rate deviates from table rate. Press <enter> to bypass the message.</enter> |
| Posting date | Date for posting a document to financial accounting. This will determine which fiscal period (also known as posting period) the transaction is recognized. | R   | Enter a posting date.                                                                                                    |
| Period       | This is the posting period. It will change according to the posting date you have entered. There is no requirement to enter or change the period unless    | 0   | If you are posting to Special Periods 13 to 16, then enter a period. Otherwise leave as blank.                                                                                                    |

| Field Name     | Description                                                                                                    | R/O | Comments                                                                                                    |
|----------------|----------------------------------------------------------------------------------------------------|-----|----------------------------------------------------------------------------------------------------|
|                | posting to special periods i.e.<br>periods 13 to 16. Special<br>periods are often used for<br>year-end adjustments.                                                                                       |     |                                                                                                    |
| Reference      | One of the key fields that can<br>be used to search for<br>documents at a later retrieval<br>date. Any user-defined text.                                                                                 | R   |                                                                                                    |
| Short txt      | The document header text contains explanations or notes which apply to the document, that is, not only for certain line items.                                                                            | 0   |                                                                                                    |
| Doc. type      | This field is used by SAP for the following:  1. Determination of document number to be assigned to the transaction.  2. Can be used to limit the usage for the account types.  Default document type for | R   | Select a document type from the drop-down list if you want to change the document type                                                  |
| G/L account    | Post G/L document is SA.  Account which is to be                                                                                                    | R   | Click on the drop-down arrow to view a list of                                                                                          |
| D/C            | posted to.  Debit or Credit.                                                                                                    | R   | available G/L accounts or use F4 Help.  Enter Debit or Credit.                                                                          |
| Amount in Doc. | Debit or credit amount to be                                                                                                    | R   | Enter an amount.                                                                                                    |
| Curr.          | posted.                                                                                                    | 13  | Linei an amount.                                                                                                    |
| Cost center    | A cost center is required for Profit and Loss accounts.                                                                                                    | R/O | The cost center is entered only in case if GL account is of Expense nature                                                              |
| Internal Order | A Internal Order is required for Profit and Loss accounts where it is marked as required entry.                                                                                                    | R/O | Internal Order is required field for the transactions related to office accomodation, residential accomodation, Telephone and Vehicles. |
| Text           | A 50 character description of the transaction if required.                                                                                                    | R/O |                                                                                                    |

Step 01: Enter the document date and posting date.

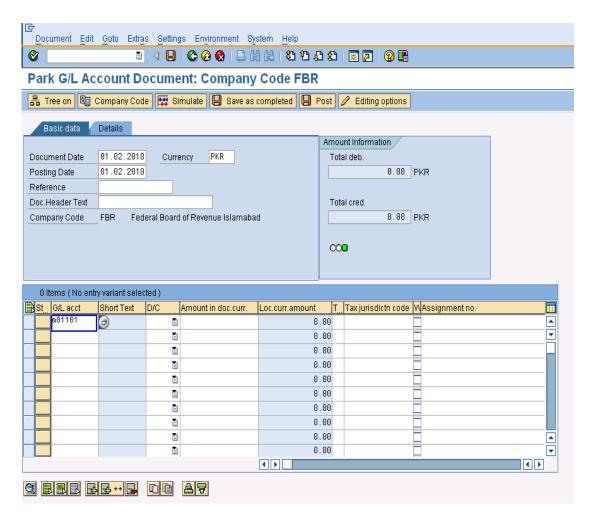

Step 02: Enter the G/L account, Debit, amount and cost center in required fields.

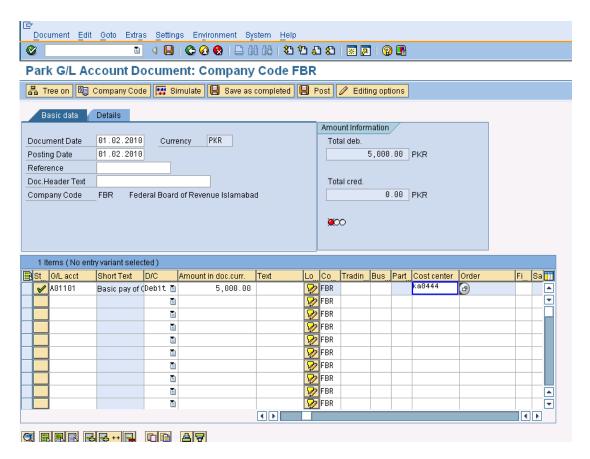

Press Enter to Continue.

Step 03: Enter the G/L account, credit, amount and cost center in required fields.

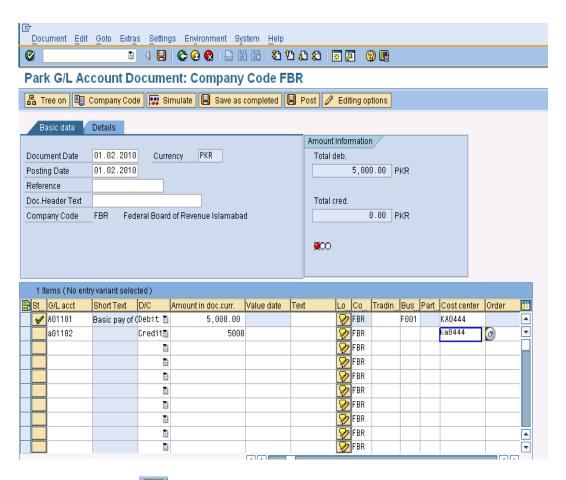

Press Enter or click to Continue

Click to park the Invoice.

#### 2.2 Post/Delete Park Document

Access transaction by:

| Via Menus            | Accounting ➤ Financial Accounting ➤ General Document ➤ Document ➤ Park Documents ➤ Post/Delete |
|----------------------|------------------------------------------------------------------------------------------------|
| Via Transaction Code | FBV0                                                                                           |

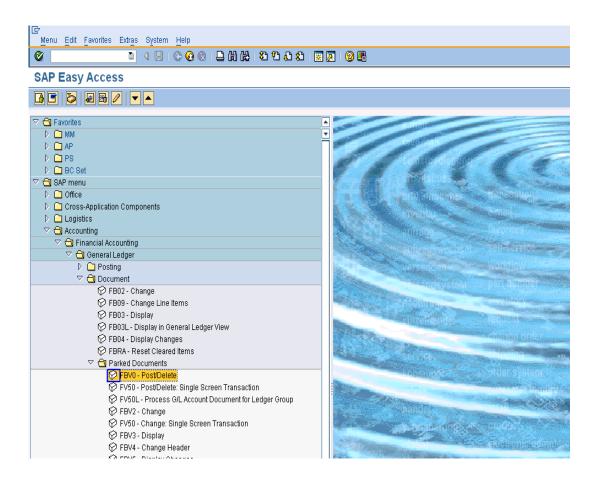

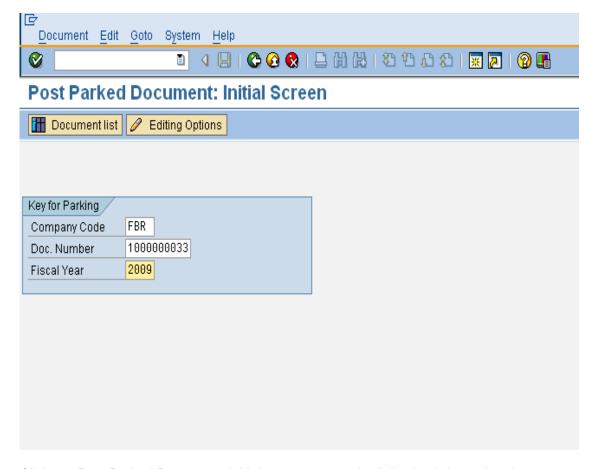

Click on "Post Parked Document: Initial screen", enter the following information that are given below table.

## **User Input**

| Field Name   | Description                                 | R/O | Comments              |
|--------------|---------------------------------------------|-----|-----------------------|
| Company Code | FBR                                         | R   |                       |
| Doc. Number  | Enter the doc number which you want to post | R   | Enter the Doc. Number |
| Fiscal Year  | Source of year                              | R   | Enter the year        |

#### **Press Enter for Continue:**

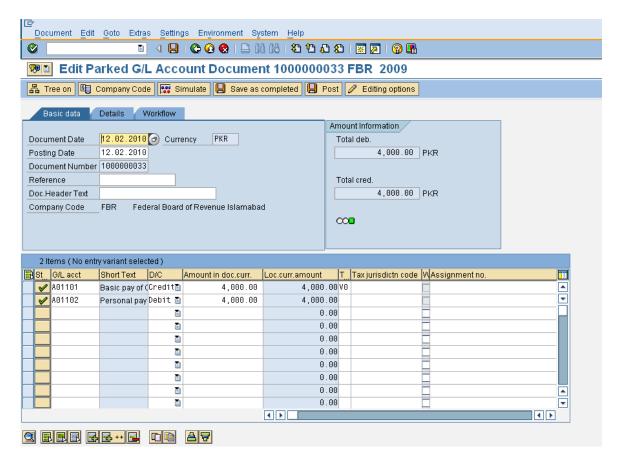

Click on Exit button.

### 2.3 Display Parked Document

Access transaction by:

| Via Menus            | Accounting ➤ Financial Accounting ➤ General Document ➤ Document ➤ Parked Documents ➤ Display |
|----------------------|----------------------------------------------------------------------------------------------|
| Via Transaction Code | FBV3                                                                                         |

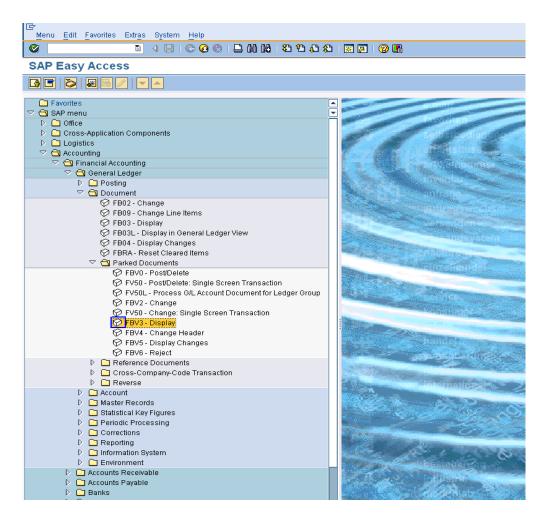

On screen "Display Parked Document: Initial screen", enter the following information in the field as specified in the table below.

#### **User Input:**

| Field Name   | Description                                    | R/O | Comments              |
|--------------|------------------------------------------------|-----|-----------------------|
| Company Code | FBR                                            | R   |                       |
| Doc. Number  | Enter the doc number which you want to Display | R   | Enter the Doc. Number |
| Fiscal Year  | Source of year                                 | R   | Enter the year        |

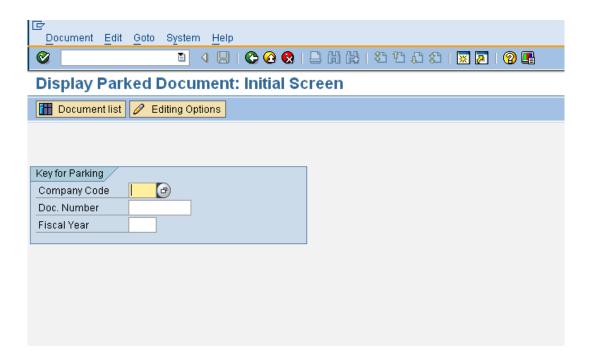

Enter data in specified fields which are mentioned above table.

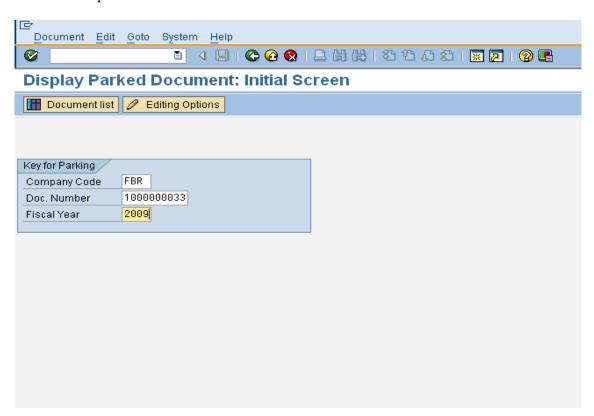

**Press Enter to Continue:** 

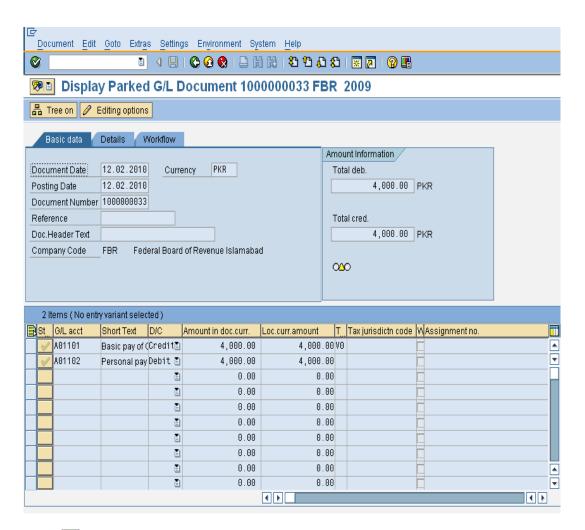

**Press**  Button to Exit.

#### 2.4 Post GL Account Document

Access transaction by:

| Via Menus            | Accounting ➤ Financial Accounting ➤ General Ledger➤ Posting➤ Enter G/L Account Document |
|----------------------|-----------------------------------------------------------------------------------------|
| Via Transaction Code | FB50                                                                                    |

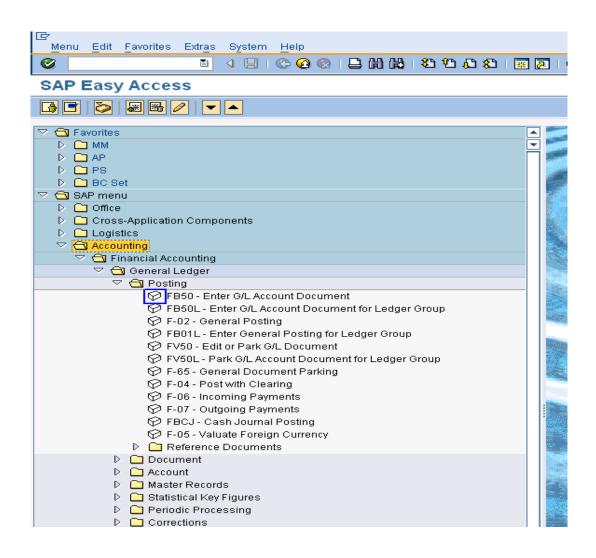

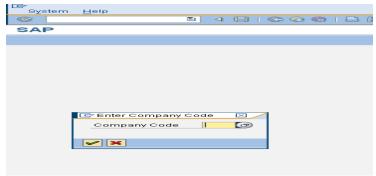

Step01: "Enter G/L account document: Company code FBR" Basic data Tab Screen

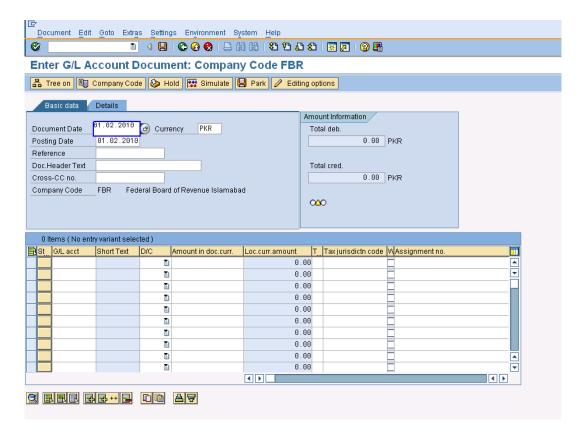

## **User Input:**

| Field Name    | Description                                                                                                    | R/O | Comments               |
|---------------|----------------------------------------------------------------------------------------------------|-----|------------------------|
| Doc. date     | Source document date.                                                                                                    | R   | Enter a document date. |
| - 1010 110111 | Source document date.  If a document is in foreign currency, enter the foreign currency code.  For exchange rate Users are given 3 choices:  - User need not enter an exchange rate. The system determines the exchange rate from the Exchange Rate Table based on the posting date of the document.  - User enters a Translation Date in the Details tab. The system determines the exchange rate from the Exchange Rate Table based on the translation date.  - User manually enters the exchange rate in the Details tab.  A warning message will appear at the bottom of the screen if exchange rate |     |                        |
|               | deviates from table rate. Press <enter> to bypass the</enter>                                                                                                    |     |                        |
|               | message.                                                                                                    |     |                        |
| Posting date  | Date for posting a document                                                                                                    | R   | Enter a posting date.  |

| Field Name            | Description                                                                                                    | R/O    | Comments                                                                                       |
|-----------------------|----------------------------------------------------------------------------------------------------|--------|------------------------------------------------------------------------------------------------|
|                       | to financial accounting. This will determine which fiscal period (also known as posting period) the transaction is recognized.                                                                                                    |        |                                                                                                |
| Period                | This is the posting period. It will change according to the posting date you have entered. There is no requirement to enter or change the period unless posting to special periods i.e. periods 13 to 16. Special periods are often used for year-end adjustments. | 0      | If you are posting to Special Periods 13 to 16, then enter a period. Otherwise leave as blank. |
| Reference             | One of the key fields that can<br>be used to search for<br>documents at a later retrieval<br>date. Any user-defined text.                                                                                                    | R      |                                                                                                |
| Short txt             | The document header text contains explanations or notes which apply to the document, that is, not only for certain line items.                                                                                                    | 0      |                                                                                                |
| Doc. type             | This field is used by SAP for the following:  3. Determination of document number to be assigned to the transaction.  4. Can be used to limit the usage for the account types.  Default document type for                                                          | R      | Select a document type from the drop-down list if you want to change the document type         |
| Company code          | Post G/L document is SA.  The company code for which the transaction is to be                                                                                                    | R      | To change the company code, go to:  Environment > Change company code.                         |
| G/L account           | posted.  Account which is to be                                                                                                    | R      | Click on the drop-down arrow to view a list of                                                 |
| D/C                   | posted to.                                                                                                    | Б      | available G/L accounts.                                                                        |
| D/C<br>Amount in Doc. | Debit or Credit.  Debit or credit amount to be                                                                                                    | R<br>R | Enter Debit or Credit.  Enter an amount.                                                       |
| Curr.                 | posted.                                                                                                    | ''     | Line an amount.                                                                                |
| Cost center           | A cost center is required for Profit and Loss accounts.                                                                                                    |        | The cost center is entered only in case if GL account is of Expense nature                     |
| Internal Order        | A Internal Order is required for Profit and Loss accounts where it is marked as required entry.                                                                                                    | R/O    |                                                                                                |
| Text                  | A 50 character description of the transaction if required.                                                                                                    | R/O    |                                                                                                |

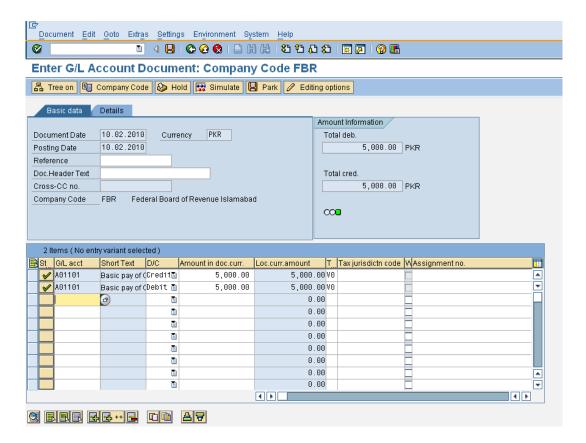

After you have entered the G/L items, click on posted into the system. Additional accounting entries like tax calculation etc. Go to Step 2.

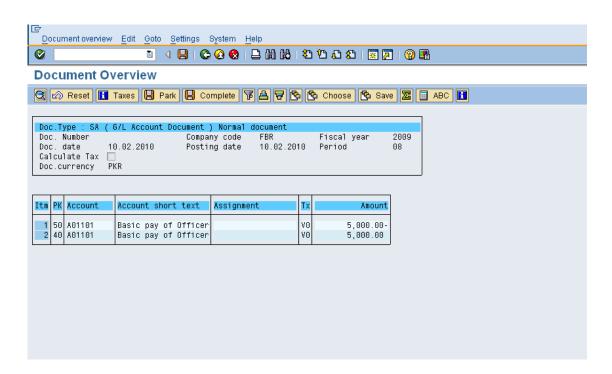

Verify the accuracy of the data. Once you are ready to post the document, click . The system will automatically assign a document number that appears at the bottom of the screen. Note down the document number.

#### Go to Step 3.

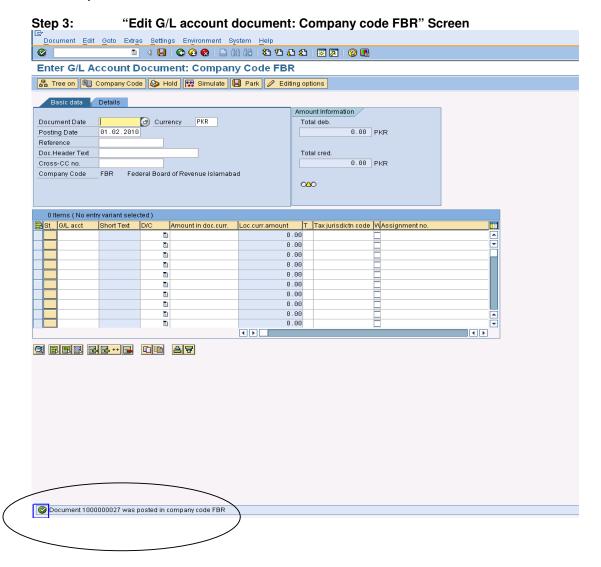

You can either continue to enter the next G/L document or click on icon to exit.

#### **END OF TRANSACTION**

#### **SECTION 3 GENERAL LEDGER REPORTS**

## 3.1 Standard Sap Reports

| Via Menus | Accounting ➤ Financial Accounting ➤ General Ledger➤ |  |  |
|-----------|-----------------------------------------------------|--|--|
|           | Information system>General Ledger Repost (new)      |  |  |

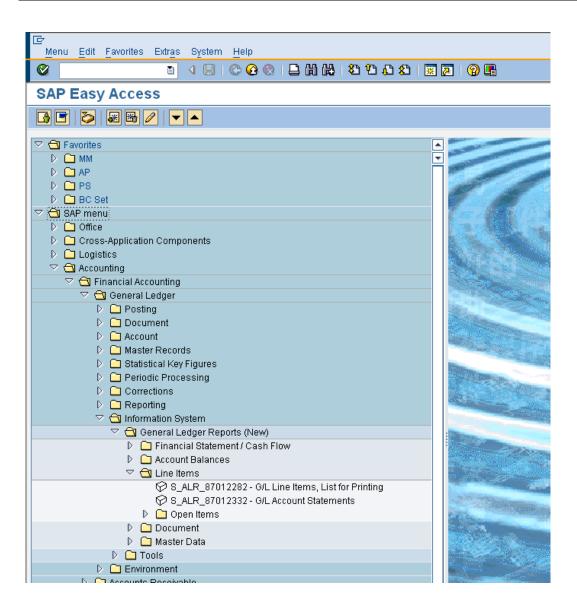

#### 3.2 Select Individual Reversal

As only limited fields are allowed to change after posting, to amend the critical fields requires the document to be reversed and re-posted with the correct information.

#### Access transaction by:

| Via Menus            | Accounting ➤ Financial Accounting ➤ General Ledger ➤ Document ➤ Reverse ➤ Individual Reversal |
|----------------------|-----------------------------------------------------------------------------------------------|
| Via Transaction Code | FB08                                                                                          |

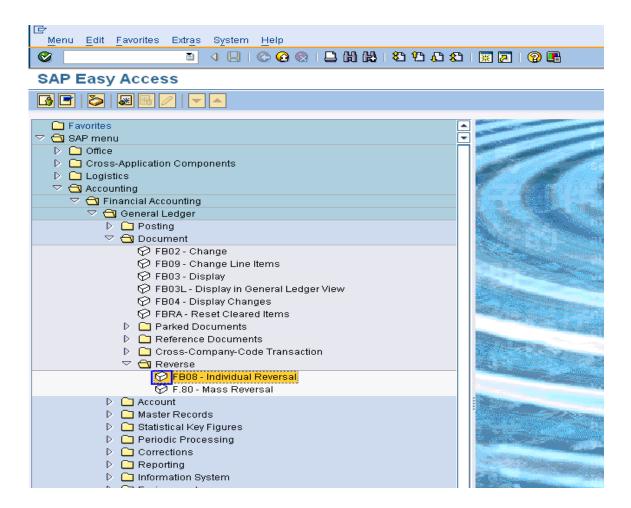

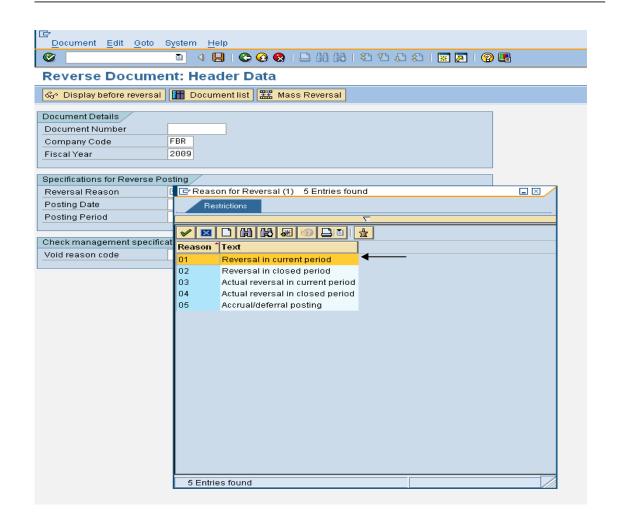

| Field Name         | Description                                                                                                    | R/O | Comments                                                                                                    |
|--------------------|----------------------------------------------------------------------------------------------------|-----|----------------------------------------------------------------------------------------------------|
| Document<br>Number | The SAP generated number of the document to be reversed.                                                                                                    | R   | System also accepts down payment request and partial payment request no.                                                                                                    |
| Company Code       | FBR                                                                                                    | R   |                                                                                                    |
| Fiscal Year        | Not required                                                                                                    | 0   |                                                                                                    |
| Reversal<br>Reason | Reason for reversing a document                                                                                                    | R   | From the drop-down list, select the most relevant one.                                                                                                    |
| Posting Date       | The posting date of the document created for the reverse postings. If you leave it blank, and it will default the reversal document's posting date to that of the reversed document. | 0   | If you are reversing a document posted many months back and you want the reversal to be effective in that period as well, then that period must be opened for posting, if it had been closed. Otherwise, the system will issue an error message. |
| Posting Period     | Defaults based on posting date                                                                                                    | 0   |                                                                                                    |

Enter Document Number, Reversal Reason

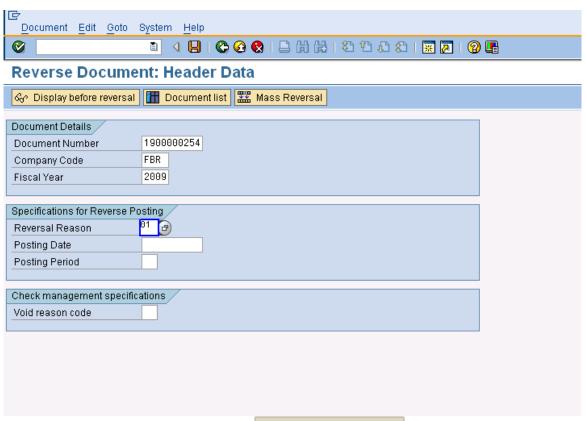

To display the document to be reversed, click Oisplay before reversal

After verifying the document is the one to be reversed, click on to return to the previous screen (Step 1) and then click on to reverse the accounting entries.

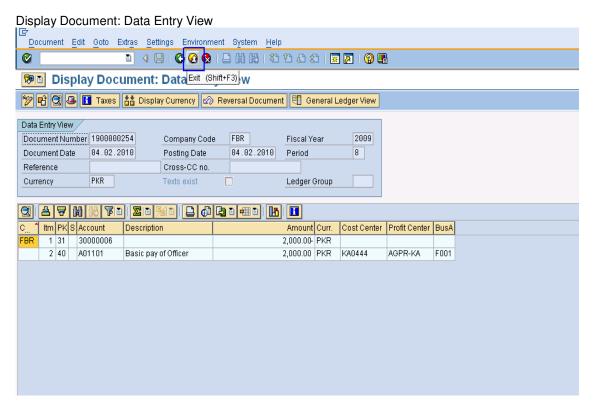

A document number, generated for the reversed postings, is displayed at the bottom of the screen. Note down the reversal document number.

Press Exit Button.

Made by Jimstex for <a href="http://www.erpdb.info">http://www.erpdb.info</a>